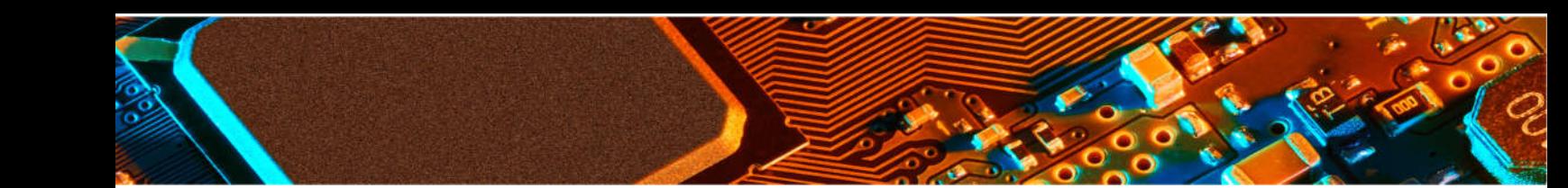

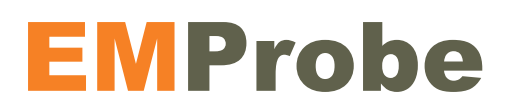

# Setup Guide V0.9 17042020

e er

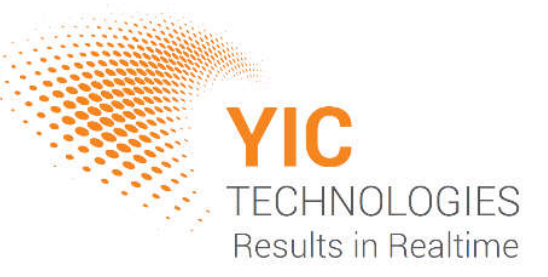

## Disclaimer

#### *Warranty*

The material contained in this user manual is provided "as is" and is subject to being changed, without notice, in future editions. Further to the maximum extent permitted by applicable law, YIC Technologies disclaims all warranties, either expressed or implied, with regard to this user manual and any information contained herein, including but not limited to the implied warranties of merchantability and fitness for a particular purpose. YIC Technologies shall not be liable for errors or for incidental or consequential damages in connection with the furnishing, use, or performance of this document or any information contained herein. Should YIC Technologies and the user have a separate written agreement with warranty terms covering the material in this document that conflict with these terms, the warranty terms in the separate agreement shall control.

## Safety Notices

#### *Caution*

A CAUTION notice denotes a hazard. It calls attention to operating procedure, practice, or the like that, if not correctly performed or adhered to, could result in damage to the product or loss of important data. Do not proceed beyond a CAUTION notice until the indicated conditions are fully understood and met.

#### *Warning*

A WARNING notice denotes a hazard. It calls attention to an operating procedure, practice, or the like that, if not correctly performed or adhered to, could result in personal injury or death. Do not proceed beyond a WARNING notice until the indicated conditions are fully understood and met.

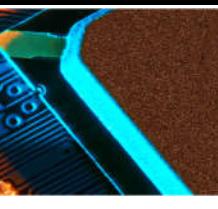

#### **Components and Connection Overview**

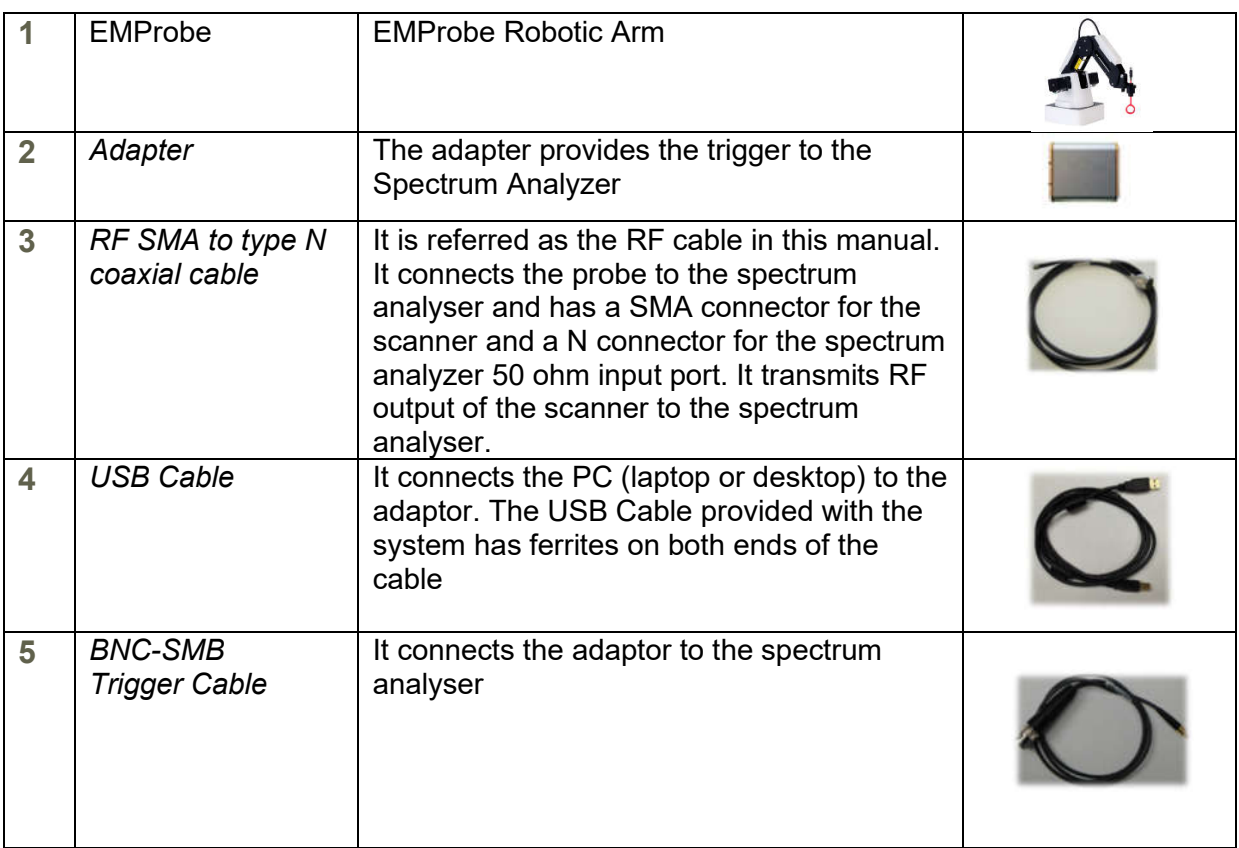

### **Required Components (Supplied by user)**

- 1. *Spectrum Analyzer*: It must include the necessary options to work with the EMProbe (see Supported Spectrum Analysers). It measures the radio frequency (RF) signal received from the scanner, generated by the very-near-field emissions of an adjacent activated PCB and it outputs the data to the PC.
- 2. *PC (Laptop / Desktop)*: It must support a LAN 10/100 connection to the spectrum analyzer and a USB connection (version 2.0 or higher) to the adaptor or two USB connections, one for the spectrum analyzer and one for the adaptor. It runs the EMViewer software and receives data, which it can display and manipulate immediately or store for future data presentation.

![](_page_3_Picture_0.jpeg)

## **Installation and Hardware Setup**

### **1. Install latest version of Keysight IO**

Click here to open the website to download the latest version. On the website click on the Download button and follow the steps.

#### **2. Install the software application**

Install the EMViewer software by clicking on the Setup application icon. The application must always be installed on the C: drive. EMViewer software can be found at www.yictechnologies.com

3. Connect PC, scanner, adapter and spectrum analyser as per the diagram below. If you are using Ethernet between the PC and the spectrum analyser, use a crossover Ethernet cable. If the spectrum analyser has multiple trigger ports, always connect to Trigger 1 IN.

![](_page_3_Picture_7.jpeg)

Connection Diagram

![](_page_4_Picture_0.jpeg)

1. Connect the SMB connector to the Adapter and the BNC connector to the external trigger port on the rear panel of the spectrum analyser

2. Connect the B-end of the USB cable to the USB port on the Adaptor and A-end to any USB port on the computer.

![](_page_4_Picture_3.jpeg)

![](_page_4_Picture_4.jpeg)

### **Adapter ports**

- 1. SMB external trigger cable port
- 2. LED light shows three stages: Red: Boot mode (this stage is fast; you may not even notice it) Orange: Initiation mode (checking adaptor's firmware) Green: User mode (adaptor is connected and ready)
- 3. USB connection port
- 4. Micro-D control cable connector Adapter
- 5. Micro-D control cable connector Scanner
- 6. RF output port

![](_page_4_Picture_12.jpeg)

![](_page_5_Picture_0.jpeg)

### **Optional EMScanner**

To add EMScanner to set up simply connect the control cable to port5 4 & 5. Both tools will appear on the EMViewer preference tab and the user will be able to switch between them. Please note, the RF input to the Spectrum Analyser should be switched manually from the EMProbe to the EMScanner before making the scan.

#### **Technical Support**

*To help us provide fast and seamless technical support, kindly gather the following information and contact Technical Support as instructed further below:*

- 1. Serial number of your unit.
- 2. Software and firmware versions:
- 3. Windows OS information
- 4. Keysight IO version
- 5. Spectrum analyser model and firmware level
- 6. Information View data saved as a text file
- 7. Description of the problem including screen shots and videos

**support@yictechnologies.com www.yictechnologies.com**